# BI APP FOR ZOHO CRM USERGUIDE

### CREATE BI APP FOR ZOHO ACCOUNT

 Go to login.biapp.com and click "create new account" under the form to create your account.

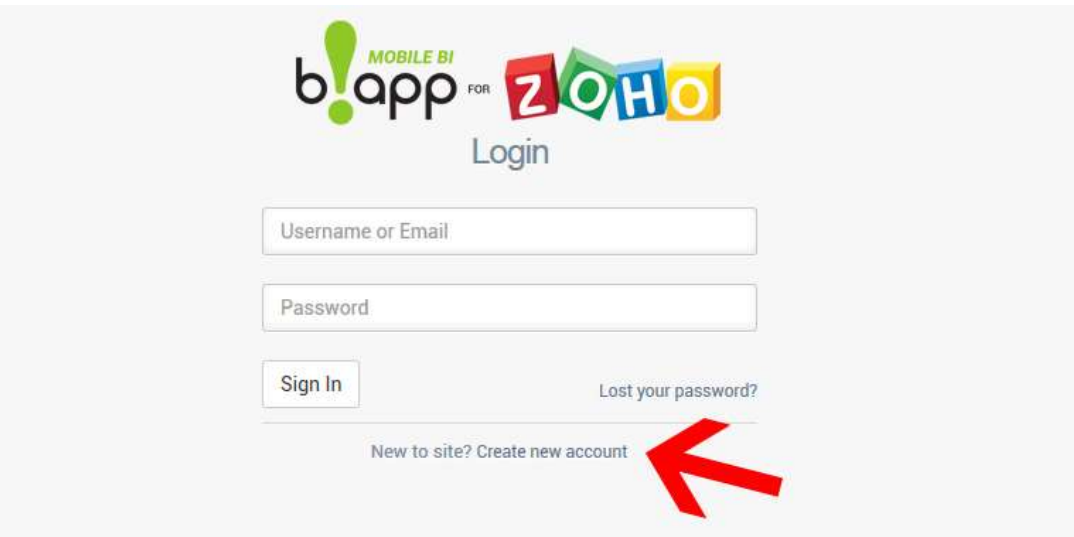

- Fill the fields and click on "Register".
- You are now registered and ready to sign in.

## SIGN IN

From the login.biapp.com page, enter your username and password, then click on "Sign in".

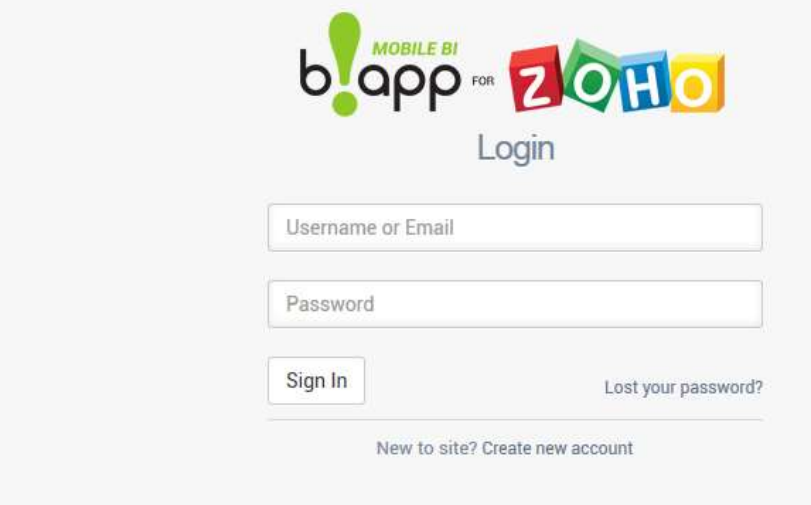

# CONNECT BI APP TO YOUR ZOHO CRM

### GET YOU AUTHENTIFICATION KEY

- After you signed in, you will have to generate your authentication key to activate your BI APP for ZOHO software.
- You will find the information and also a link to a video that explains you how to generate your authentication key.

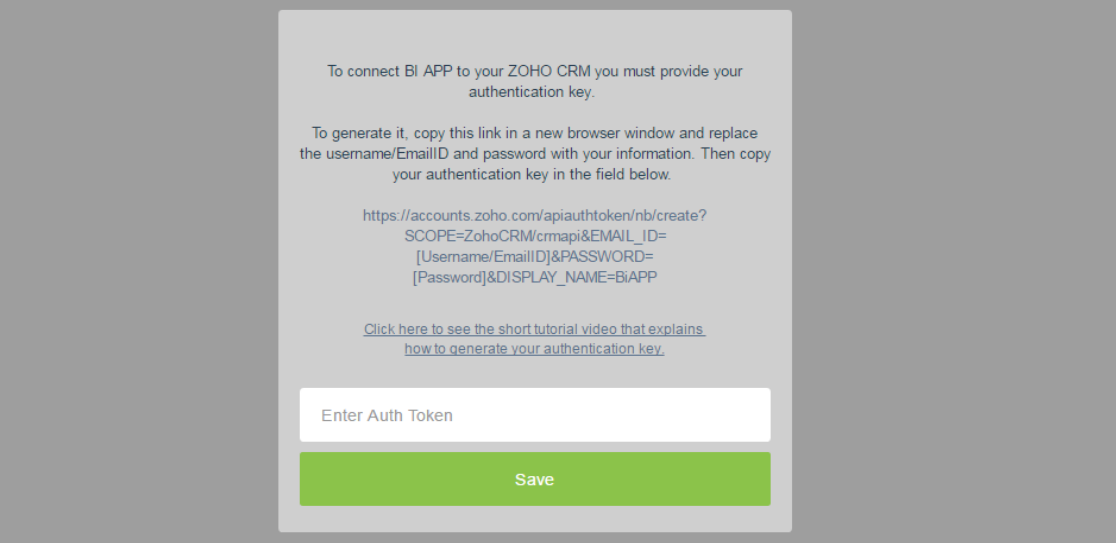

- As the text information indicates it, you have to copy the displayed link and paste it into a new browser window.
- In the address bar, replace the username/EmailID and password with your own username and password. Then click "enter".
- Your authentication key has been generated and is displayed on the screen. Copy it, get back to your BI APP for ZOHOM software and paste your authentication key into the "Enter Auth Token" field. Then click "Save".

## DASHBOARD SETTINGS

### PERIOD TO DISPLAY

 You can display your business data for any period you want by clicking on the 'select period' menu at the top of the window.

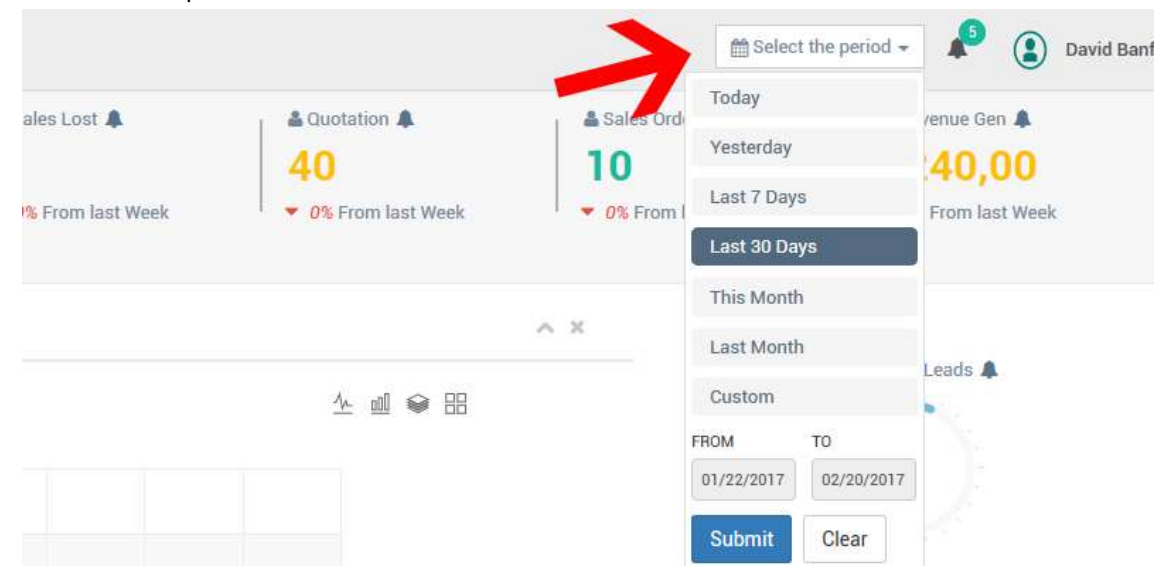

#### DATA SYNCHRONIZATION INTERVAL

 You can set the data synchronization interval by clicking on your 'Profil' at the top of the window, then 'Settings'.

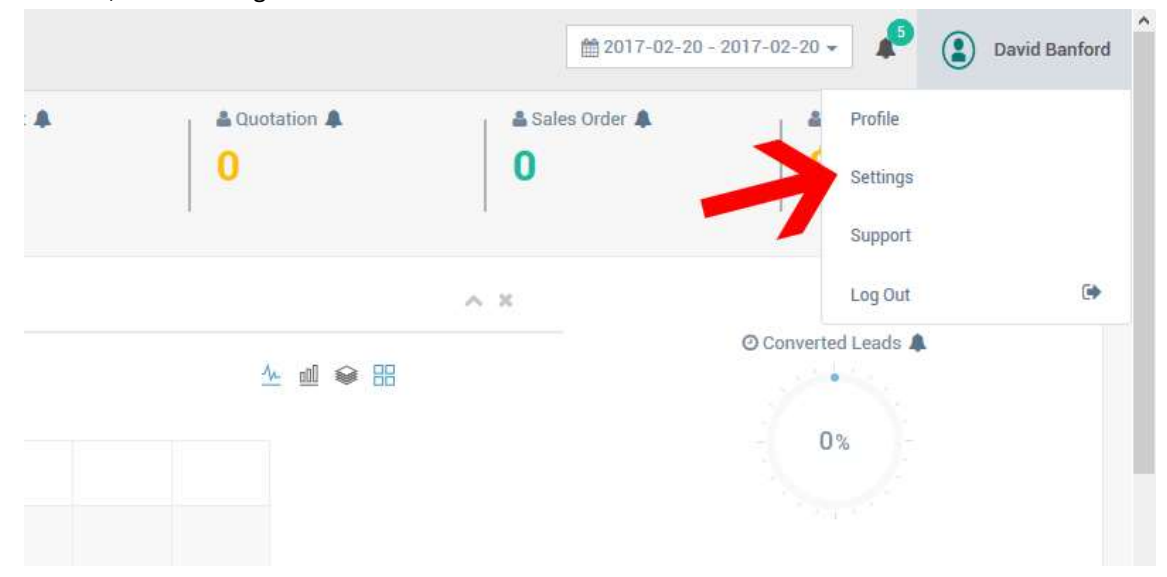

The data synchronization interval window appears, so you can make your selection.

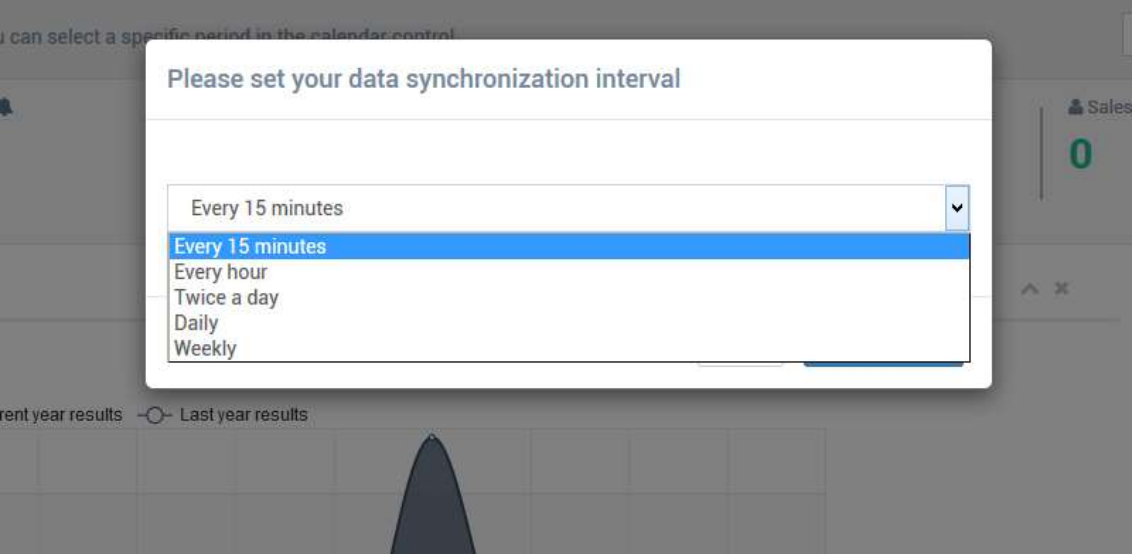

### ALERTS

You can find all of your alerts history by clicking on the bell, at the top of the window.

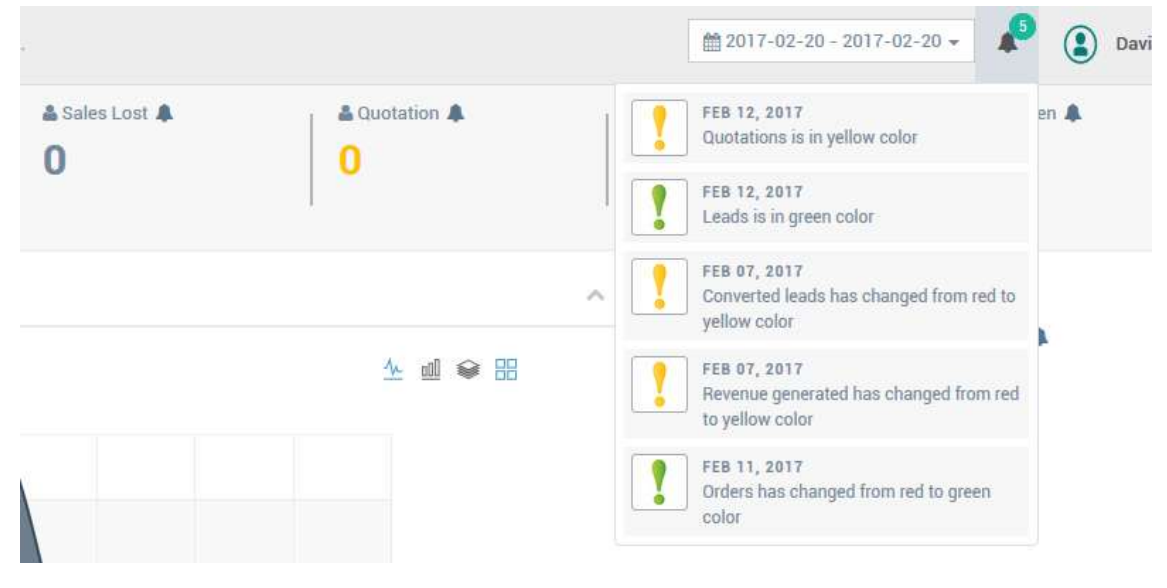

#### SET YOUR ALERT LEVELS

slider to adjust.

- **Book ZONE** ≡ Life time data is displayed by default. You can select a specific period in the calendar control. Leads Created & Potentials & & Sales Won & Sales Lost  $\overline{2}$ 俗 9 44 1 Home 0% From last V ▼ 0% From last Week ▼ 0% From last Week  $\bullet$  0% From I **Sales Evolution** -O- Current year results -O- Last year results  $1,000$  $800 -$
- To set the level alert, click on the bell icon and the settings window will appear. Use the

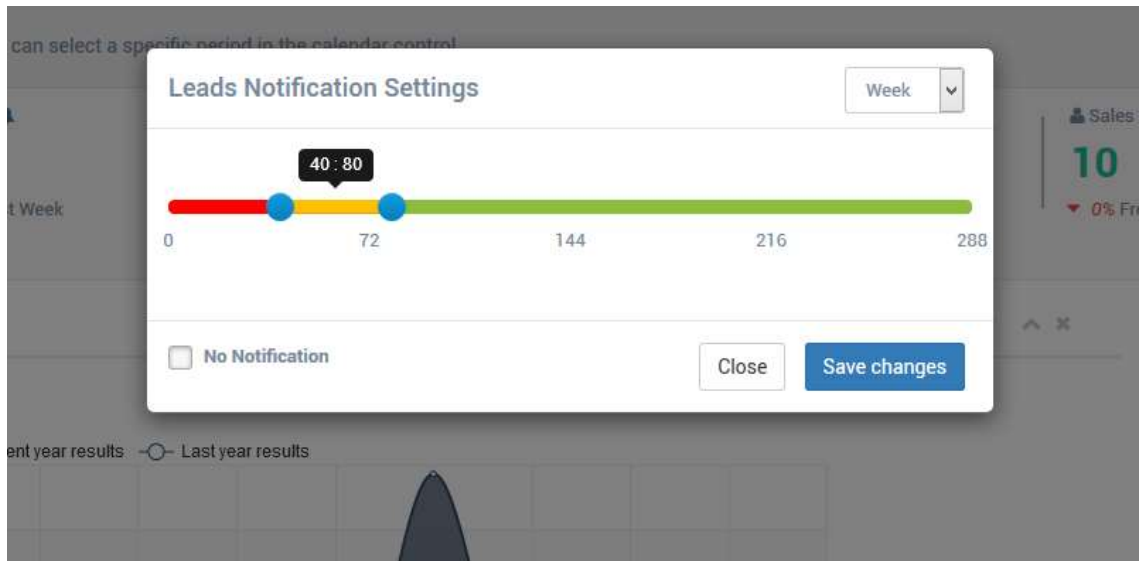

As soon as a result goes in a new color, you will receive an alert on your mobile phone.

You can set the alert level of an indicator when you see a bell icon at the top of it

#### SUPPORT

You can access to support information by clicking on your 'Profile name', then 'Support'.

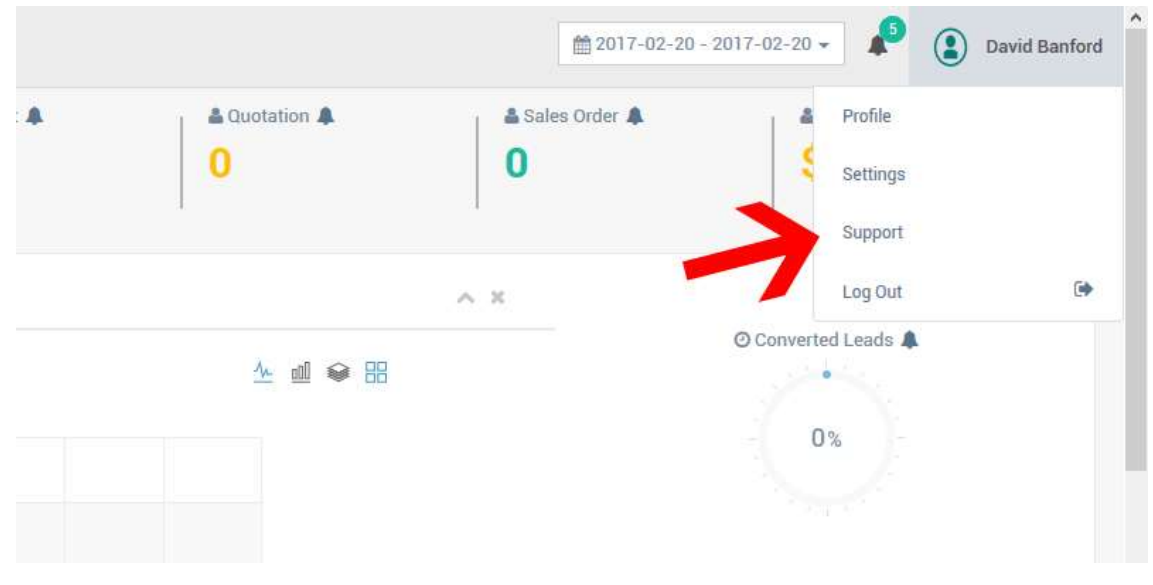

The support page displays support link and word references.

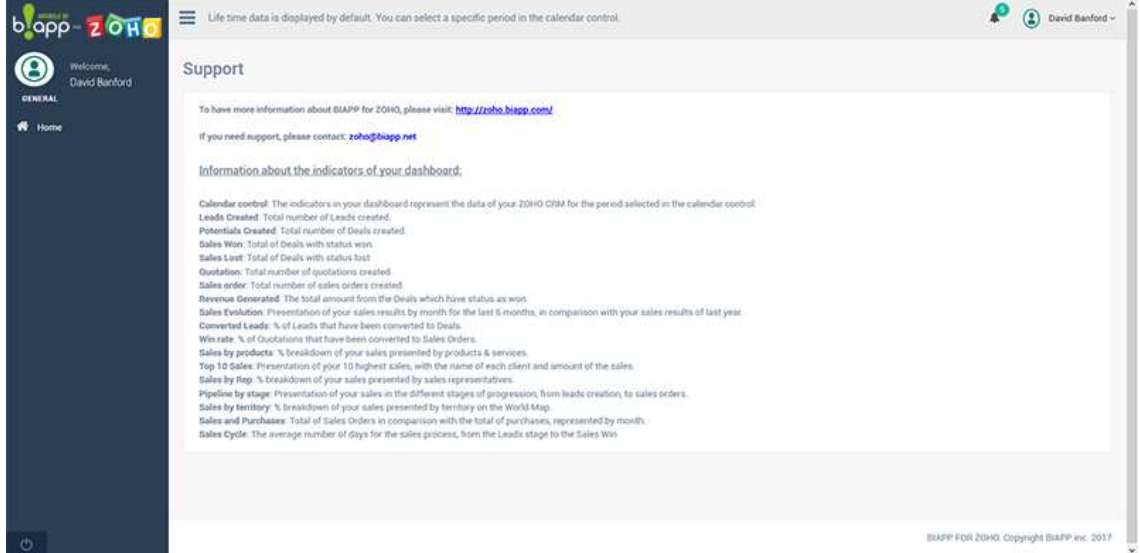

We hope you will enjoy your experience with BAPP.

If you need additional support, please contact: zoho@biapp.net